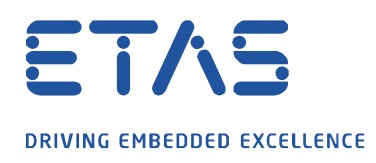

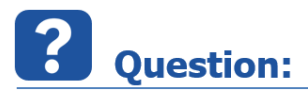

**두 번째 측정 파일을 MDA8.3 이상에서 Configuration 된 오실로스코프와 비교하는 방법은 무엇인가요?**

배경:

사용자가 고유하게 설정한 오실로스코프가 포함된 **Configuration** 으로 작업 중이며 두 번째 측정 파일의 동일한 변수를 그것과 비교하려고 합니다.

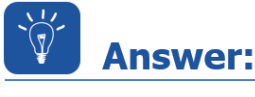

**오실로스코프를 새 임시 Configuration 으로 복사하고 측정 파일을 교체한 다음 오실로스코프를 기존 Configuration 으로 다시 복사합니다.**

1. 새 임시 **Configuration** 만들기

2. 마우스 오른쪽 버튼 또는 "CTRL + C"를 사용하여 **Configuration** 관리자 내에서 **Configuration** 의 오실로스코프를 복사합니다 (스크린 샷 : 2 단계).

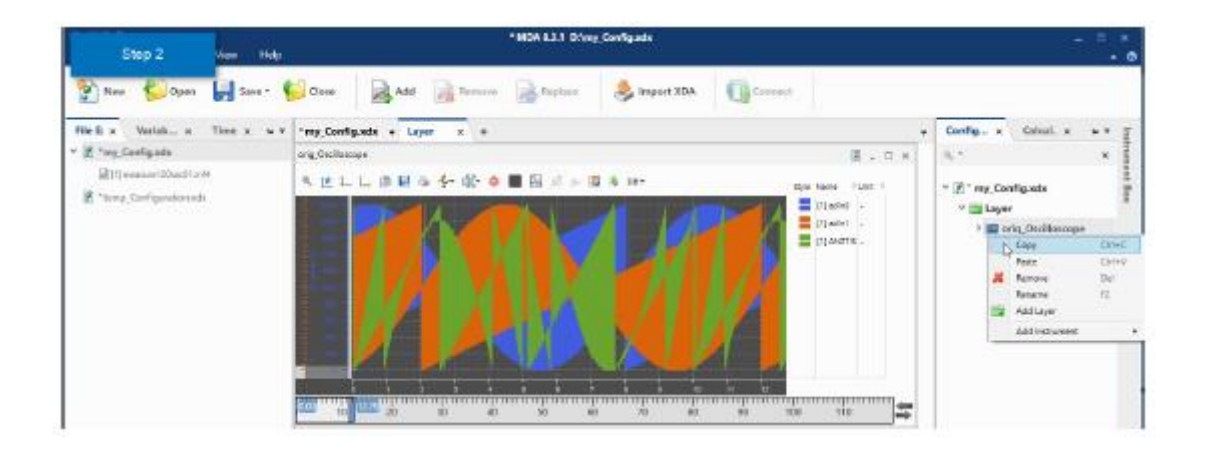

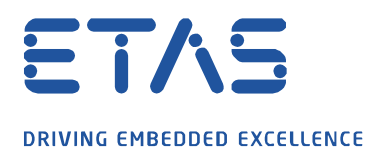

3. 복사한 오실로스코프를 새 임시 **Configuration** 에 붙여 넣습니다 (스크린 샷 : 3 단계).

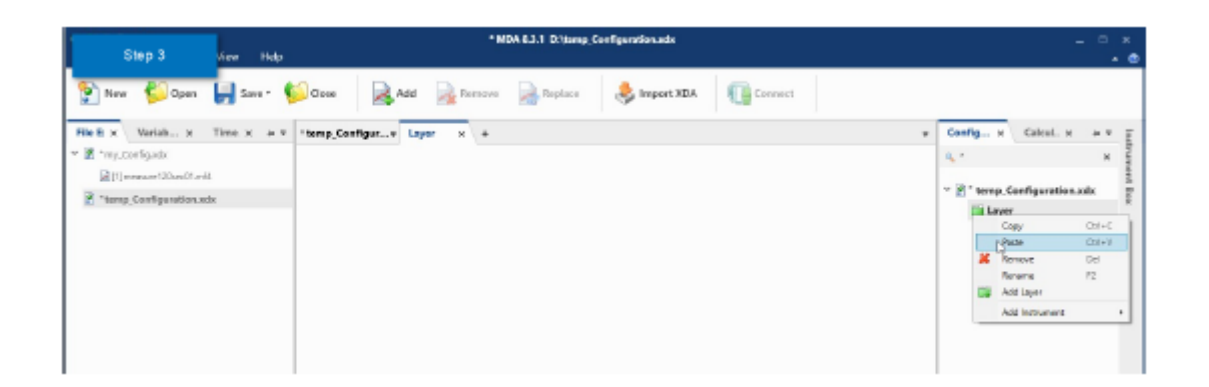

A

4. 임시 설정에 두 번째 측정 파일을 추가하고 used file 위에 끌어다 놓습니다 (스크린 샷 : 4 단계).

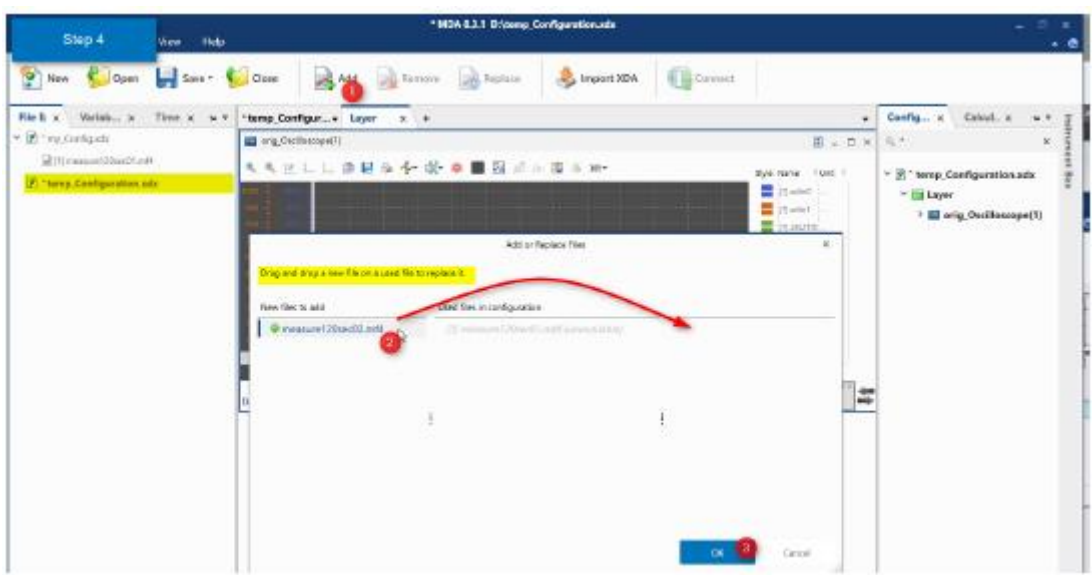

5. 다음 단계로, 두 번째 새로운 측정 파일을 원래 **Configuration** 에도 추가합니다.

industrial property rights.

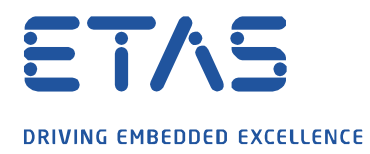

6. 이 오실로스코프를 임시 오실로스코프에서 원래 오실로스코프로 다시 복사 붙여넣기 합니다 (스크린 샷 : 결과).

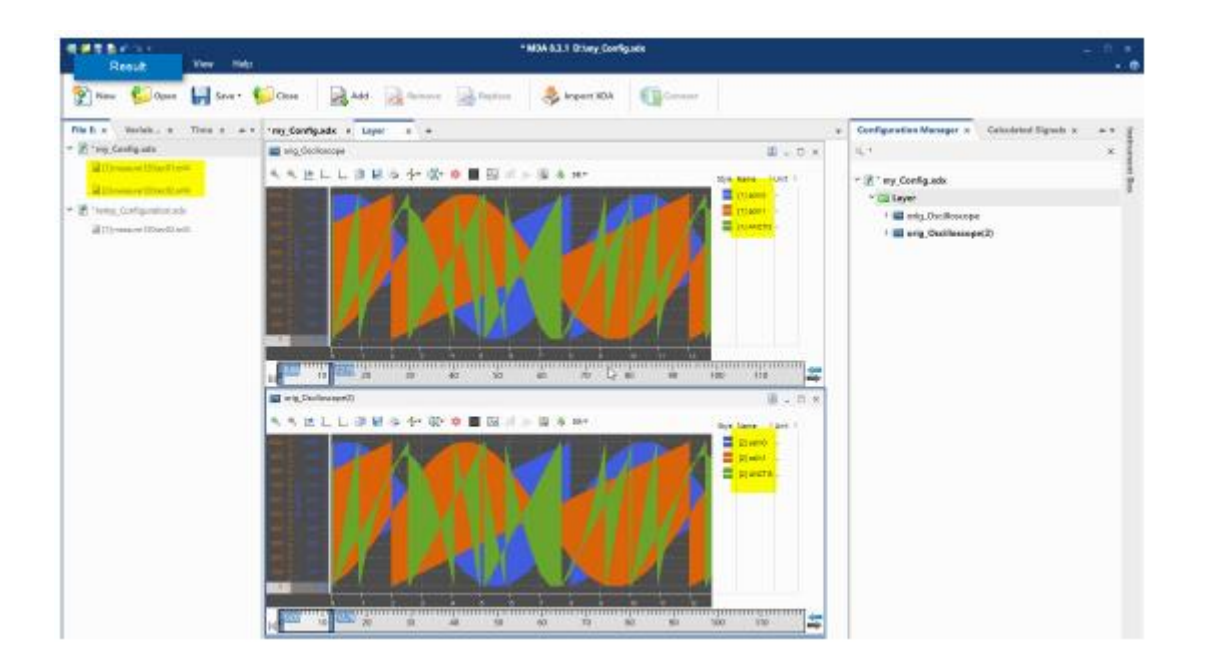

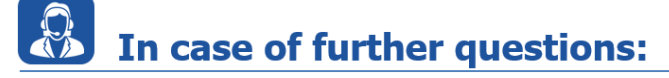

이타스 홈페이지에서 더 많은 FAQ 기사를 찾을 수 있습니다 : [www.etas.com/ko/faq](file://///FE25001.de.bosch.com/NE_TEMP$/ETKR_All/MKC/12_MKC1_Homepage&Translation/02_감수요청/2021_DLC_FAQs/DLC_FAQs/KR/www.etas.com/ko/faq)

추가 질문이 있으면 언제든지 지원 센터에 문의하십시오.

여기에서 모든 정보를 찾을 수 있습니다 :<http://www.etas.com/ko/hotlines.php>

이 정보 ("FAQ"라고 함)는 완전성 또는 정확성에 대한 어떠한 (명시적 또는 묵시적) 보증 또는 약속 없이 제공됩니다. 고의적 손해의 경우를 제외하고 이타스는 이 정보의 사용으로 인해 발생하거나 발생할 수 있는 손실 및 손해 (간접적, 특별 또는 결과적 손해 포함)에 대해 책임을 지지 않습니다.

industrial property rights.